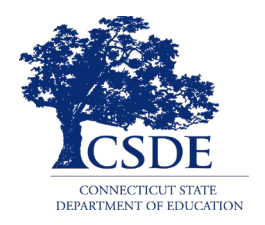

**Connecticut Comprehensive Assessment Program**

# **Assessment Viewing Application User Guide**

2019-2020

Published Monday, October 28, 2019

*Prepared by the American Institutes for Research®* 

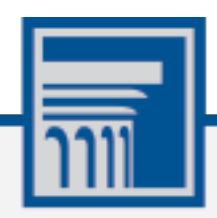

Descriptions of the operation of the Assessment Viewing Application, Test Delivery System, and related systems are property of the American Institutes for Research (AIR) and are used with the permission of AIR.

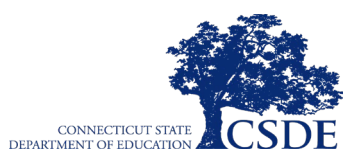

# Assessment Viewing Application User Guide<br>Table of Contents

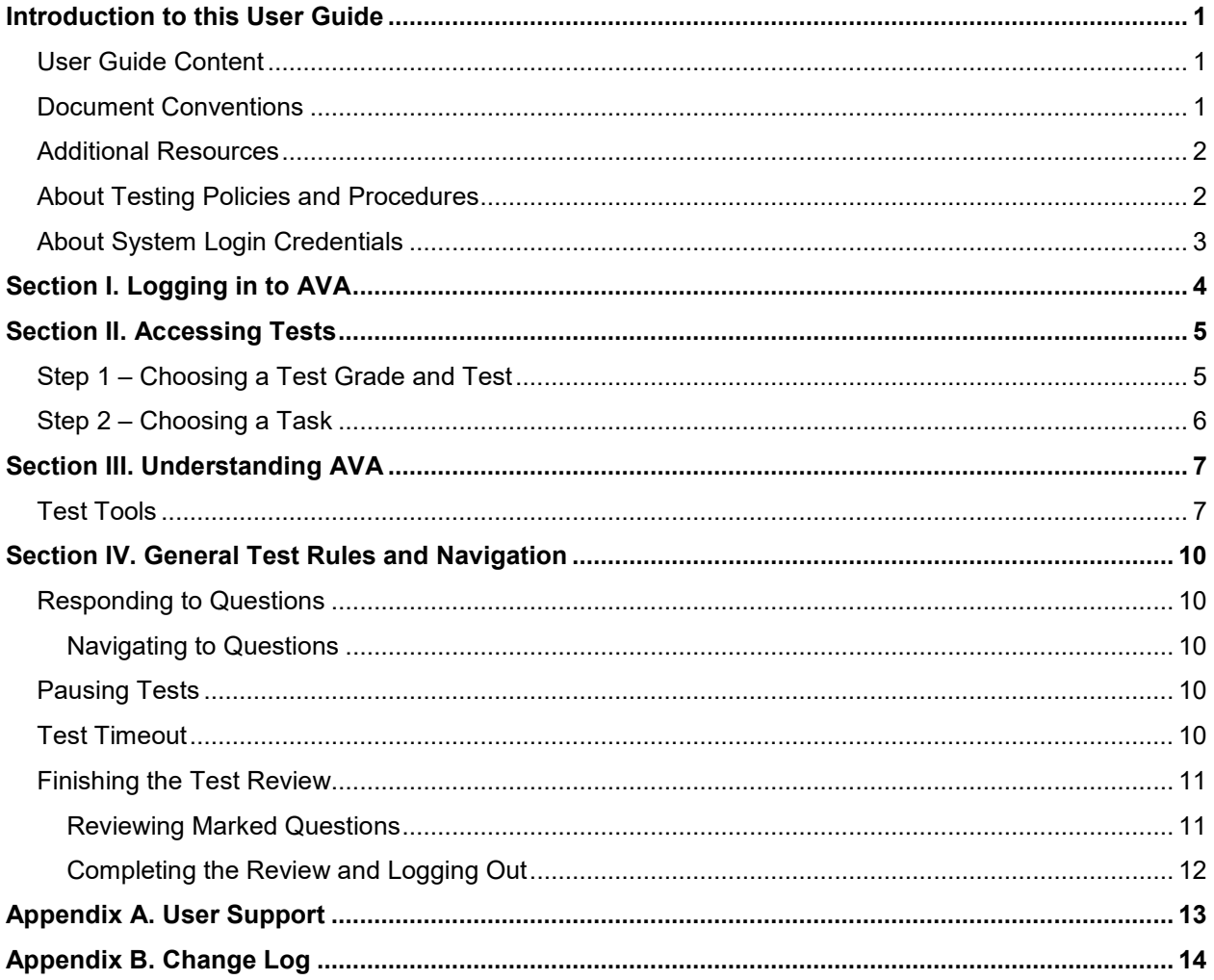

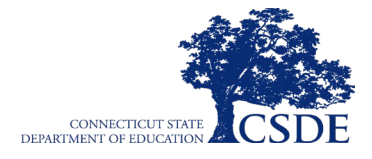

# <span id="page-2-0"></span>**Introduction to this User Guide**

This guide supports users of the Assessment Viewing Application (AVA), a secure online system that allows authorized users to view the Smarter Balanced Interim Assessment Blocks (IABs), including the Focused IABs, and the Interim Comprehensive Assessments (ICAs) for administrative or instructional purposes. For all Smarter Balanced Interim Assessments, this system is only for viewing assessments and does not provide scores or answer keys. For Grades 5, 8, and 11 Next Generation Science Standards Interim Assessments, this system is for viewing assessments as well as scores and score rationales. The introduction of the guide describes the contents of this document and includes a key for identifying icons and elements found throughout.

## <span id="page-2-1"></span>**User Guide Content**

This user guide provides information about the following sections:

- [Logging in to AVA](#page-5-0) explains how to access AVA.
- [Accessing Tests](#page-6-0) explains how to select a test to review.
- [Understanding AVA](#page-8-0) describes the layout of AVA.
- [General Test Rules and Navigation](#page-11-0) explains how to navigate the test.

### <span id="page-2-2"></span>**Document Conventions**

[Table 1](#page-2-3) lists typographical conventions and key symbols that appear throughout this document.

<span id="page-2-3"></span>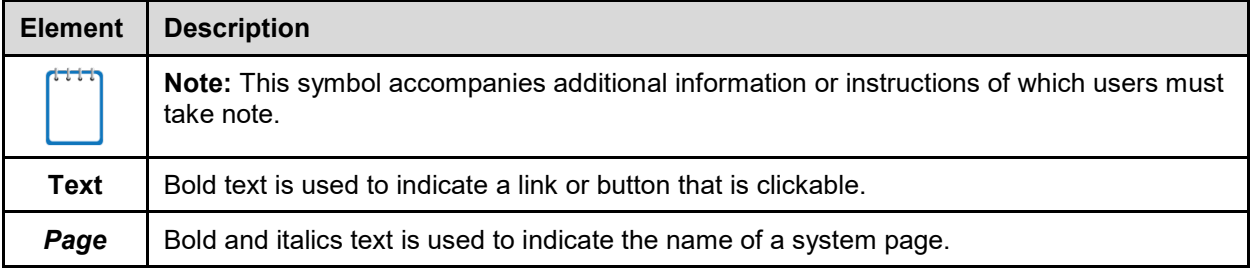

#### **Table 1. Key Elements and Descriptions**

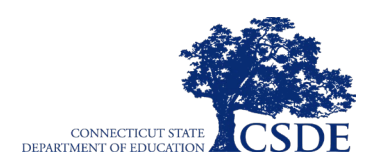

# <span id="page-3-0"></span>**Additional Resources**

The following publications provide additional information:

- For information about which operating systems and browsers are supported, see the *[System Requirements](https://ct.portal.airast.org/supported-browsers.stml) for Online Testing*.
- For information about student and user management see the *[Test Information Distribution](https://ct.portal.airast.org/core/fileparse.php/51/urlt/CT-1920-TIDE-User_Final.pdf)  [Engine \(TIDE\) User Guide.](https://ct.portal.airast.org/core/fileparse.php/51/urlt/CT-1920-TIDE-User_Final.pdf)*
- For information about administering online tests via the TA Interface, see the *[Test](https://ct.portal.airast.org/core/fileparse.php/51/urlt/TA_User_Guide_Final.pdf)  [Administrator](https://ct.portal.airast.org/core/fileparse.php/51/urlt/TA_User_Guide_Final.pdf) (TA) User Guide.*
- For information about scoring hand-scored questions, see the *[AIRWays Reporting User](https://ct.portal.airast.org/core/fileparse.php/51/urlt/AIRWaysReportingGuide_Final.pdf)  [Guide.](https://ct.portal.airast.org/core/fileparse.php/51/urlt/AIRWaysReportingGuide_Final.pdf)*
- For information about network and internet requirements, general peripheral and software requirements, installing secure browsers, and configuring text-to-speech settings, see the [Technology for Online Testing](https://ct.portal.airast.org/resources/technology-for-online-testing/) portal page.

These resources are available on the Connecticut Comprehensive Assessment Program portal [\(https://ct.portal.airast.org/\)](http://ct.portal.airast.org/).

# <span id="page-3-1"></span>**About Testing Policies and Procedures**

This document describes the features and functions of the Assessment Viewing Application. It does not provide information about test administration policies and procedures. For information about policies and procedures that govern secure and valid test administration, see the *Smarter Balanced Interim Assessment Test Administration Manual* available on the Connecticut Comprehensive Assessment Program portal [\(https://ct.portal.airast.org/resources/test-administration/\)](https://ct.portal.airast.org/resources/test-administration/).

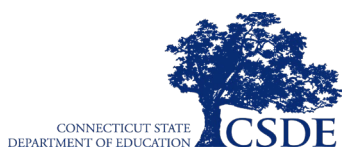

### <span id="page-4-0"></span>**About System Login Credentials**

Your login information includes the email address associated with your account in the Test Information Distribution Engine (TIDE). When you are added to TIDE, you receive an email containing a temporary link to the *Reset Your Password* page. To activate your TIDE account and establish access to all Connecticut Comprehensive Assessment Program secure online systems, you must set up your password and set a security question *within 15 minutes* of receiving this email.

• **If your temporary link expired or if you forgot your password:**

On the TIDE login page, click the **Forgot Your Password?** link and then enter your email address in the *Email Address* field. You will receive an email (from AIRAST-DoNotReply@airast.org) that contains a new a link to reset your password. This link must be accessed within 15 minutes of receiving the email or you will need to restart the password reset process.

• **If you did not receive an email containing a temporary link:**

Check your spam folder to make sure your email program did not categorize it as junk mail. If you still do not have an email, contact your School or District Test Coordinator to make sure you are listed in TIDE.

#### • **Additional help:**

If you are unable to log in, contact the Connecticut Comprehensive Assessment Program Help Desk for assistance. You must provide your name and email address. Contact information is available in the [User Support](#page-14-0) section of this user guide.

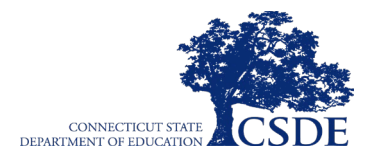

# <span id="page-5-0"></span>**Section I. Logging in to AVA**

Authorized users can access the Assessment Viewing Application (AVA) via the Connecticut Comprehensive Assessment Program portal.

- 1. Navigate to the Connecticut Comprehensive Assessment Program portal [\(https://ct.portal.airast.org/\)](http://ct.portal.airast.org/).
- 2. Click on the **Smarter Balanced Assessment** program card.
- 3. Click on the **Assessment Viewing Application** card (see [Figure 2\)](#page-5-1). The login page appears. Enter the email address and password associated with your TIDE account.
- 4. Click **Secure Login** (see [Figure 3\)](#page-5-2). The *Available Tests* page appears (se[e](#page-6-2) [Figure 5\)](#page-6-2).
- 5. If you have not logged in using this browser before, or if you have cleared your browser cache, the *Enter Code* page appears (see [Figure 4\)](#page-5-3) and an email containing an authentication code is sent to your address.
- 6. In the *Enter Emailed Code* field, enter the emailed code.
- 7. Click **Submit** to access the *Available Tests* page.
- 8. **Note**: You must use the authentication code within 15 minutes of the email being sent. If the code has expired, click **Resend Code** to request a new code.

<span id="page-5-1"></span>**Figure 1. Program Card**

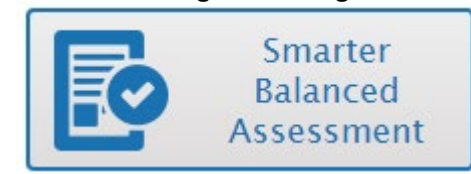

#### **Figure 2. AVA Card**

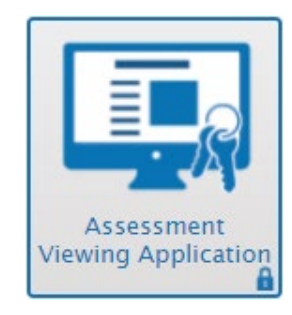

#### **Figure 3. Secure Login Page**

<span id="page-5-2"></span>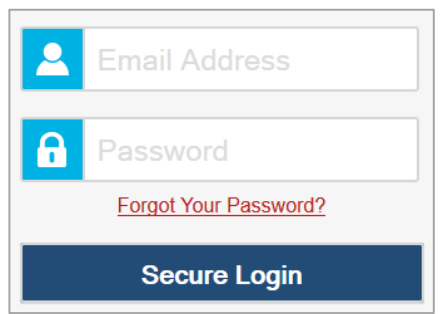

#### <span id="page-5-3"></span>**Figure 4. Enter Code Page**

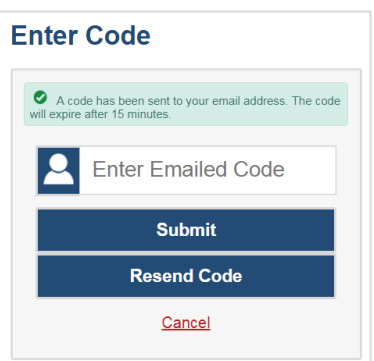

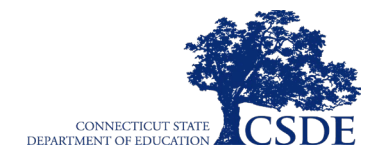

# <span id="page-6-0"></span>**Section II. Accessing Tests**

This section explains how to select tests to review in AVA.

## <span id="page-6-1"></span>**Step 1 – Choosing a Test Grade and Test**

On the *Available Tests* page, you select the grade level of the test you wish to review and then select an available test. This page also displays a session ID that is automatically generated once you log in.

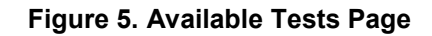

<span id="page-6-2"></span>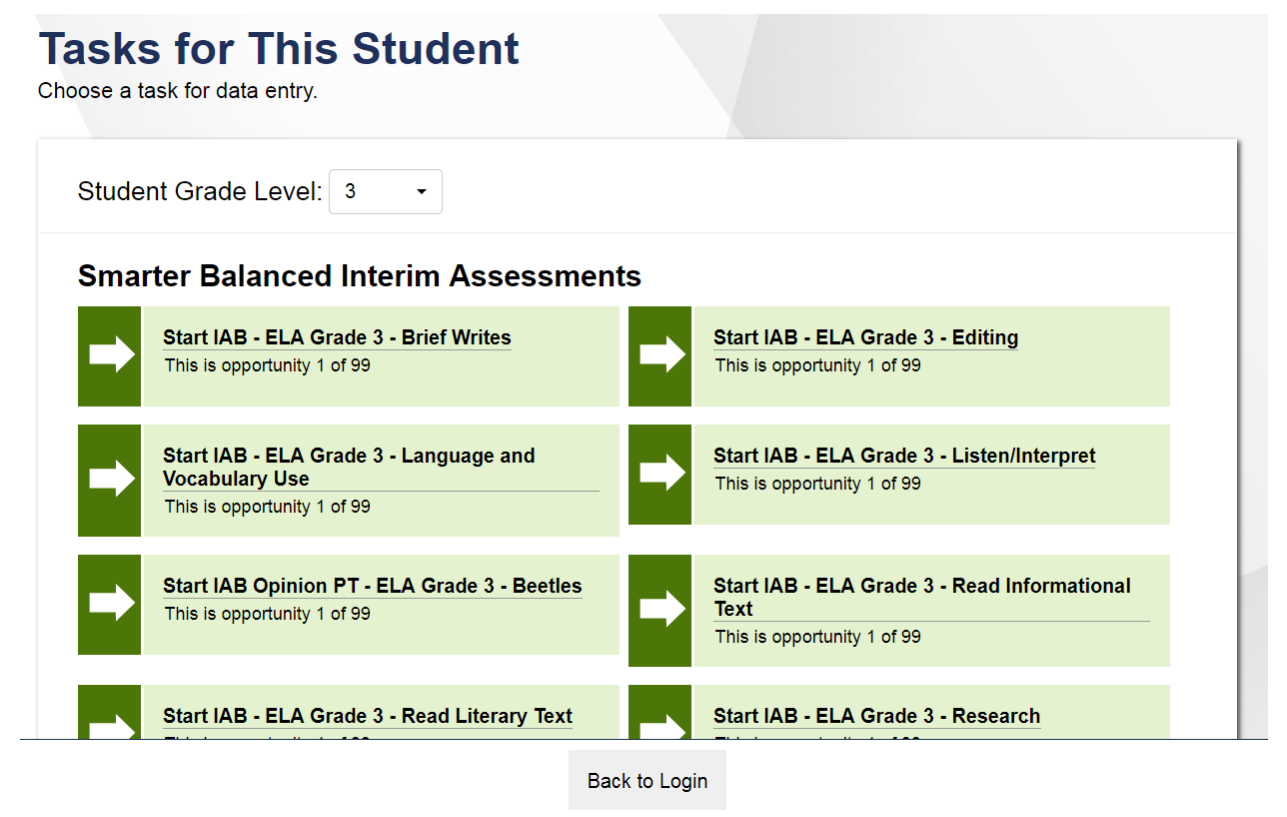

*To select a grade and Test:*

- *1.* From the Student Grade Level drop-down list, select the required grade level. The tests available for the selected grade appears (see [Figure 5\)](#page-6-2).
- 2. Click the required test name. The *Choose a Task* page for that test appears.

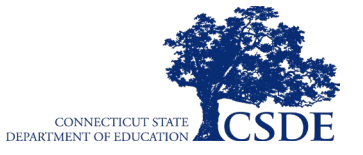

### <span id="page-7-0"></span>**Step 2 – Choosing a Task**

The **Choose a Task** page displays one or more test forms (see **Figure 6**).

#### **Figure 6. Choose a Task Page**

<span id="page-7-1"></span>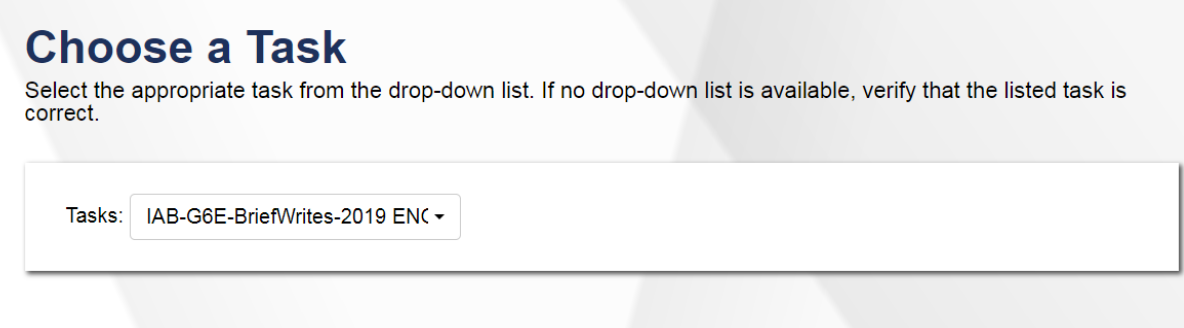

#### *To select a test form:*

- 3. From the **Tasks** drop-down list, if available, select the appropriate form. If the drop-down list is not available, verify that the correct test is listed in the *Test Forms* field.
- 4. Click **Next**. If the test requires any functionality checks, the *Audio/Video Checks* page appears. If not, the first test page appears.

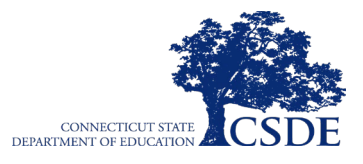

# <span id="page-8-0"></span>**Section III. Understanding AVA**

<span id="page-8-2"></span>[Figure 11](#page-8-2) displays a sample test page. Some pages may have only one item, and others may have multiple items. Questions may also be associated with a stimulus, such as a reading passage or video.

#### **Figure 7. Sample Test Page**

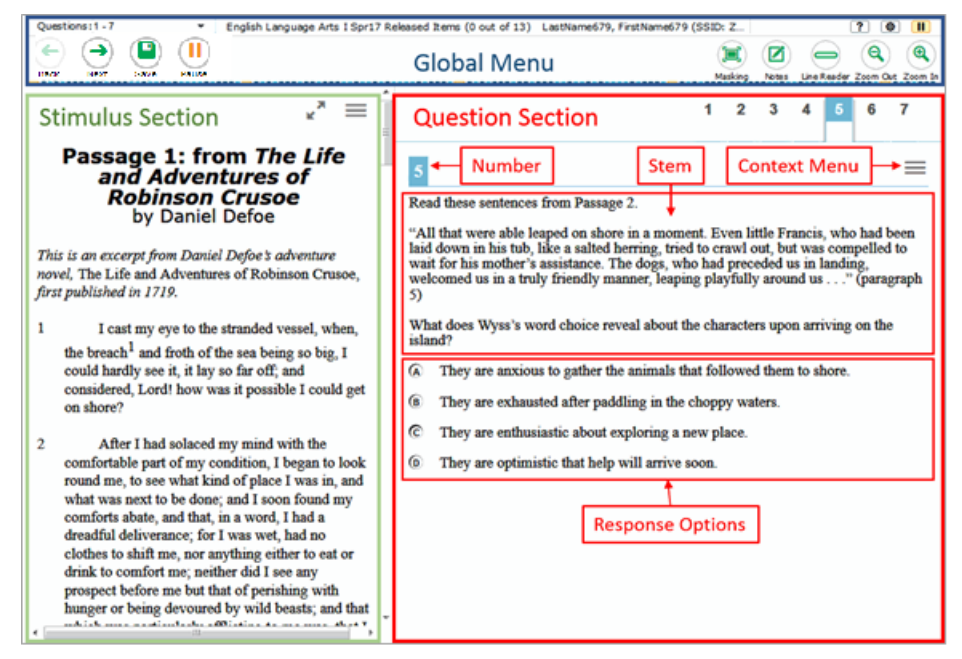

### <span id="page-8-1"></span>**Test Tools**

The Assessment Viewing Application includes various on-screen tools. You can access these tools by clicking the buttons available in the *Global Menu* and *Stimulus* sections of the test page, or by selecting options from the context menus  $\equiv$  that appear in the *Question* and *Stimulus* sections of the test page.

[Table](#page-8-3) 2 lists the tools available in the *Global Menu* section of the test page, while [Table 3](#page-9-0) lists the tools available in the *Question* and *Stimulus* sections (context menu tools).

<span id="page-8-3"></span>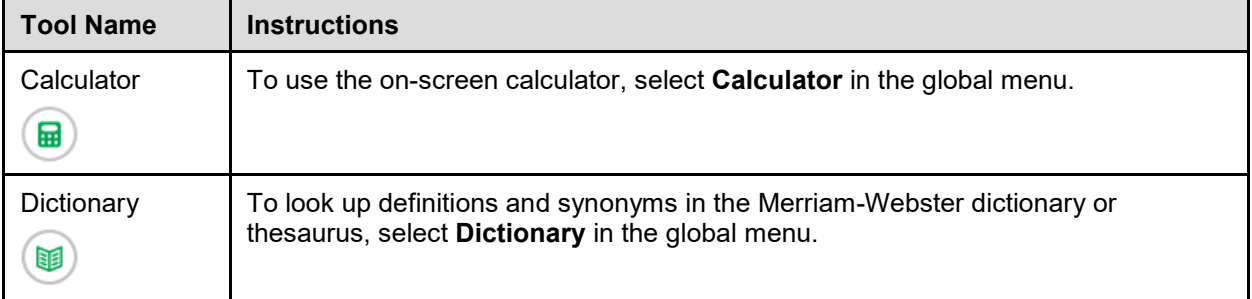

#### **Table 2. Global Tools**

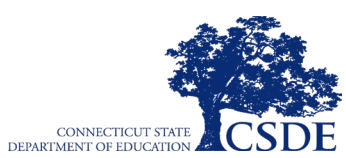

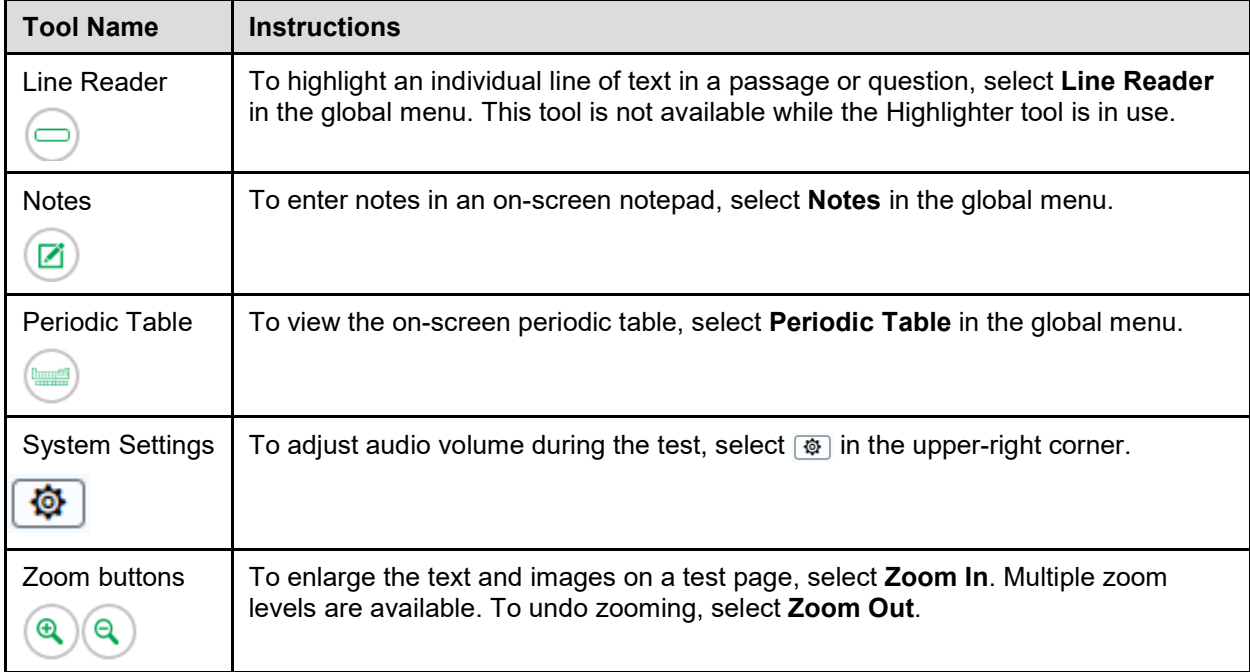

#### **Table 3. Question and Stimulus Tools**

<span id="page-9-0"></span>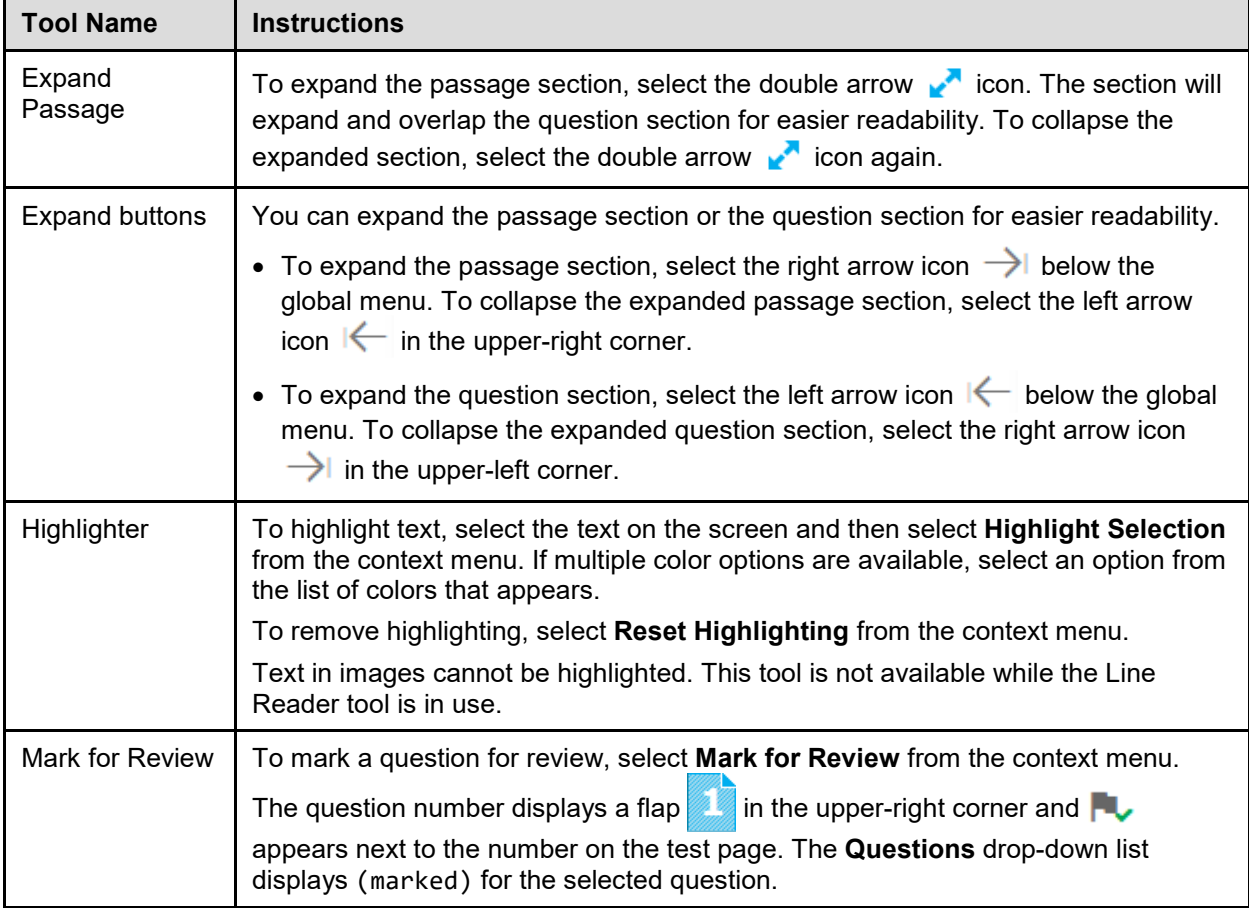

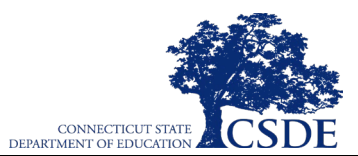

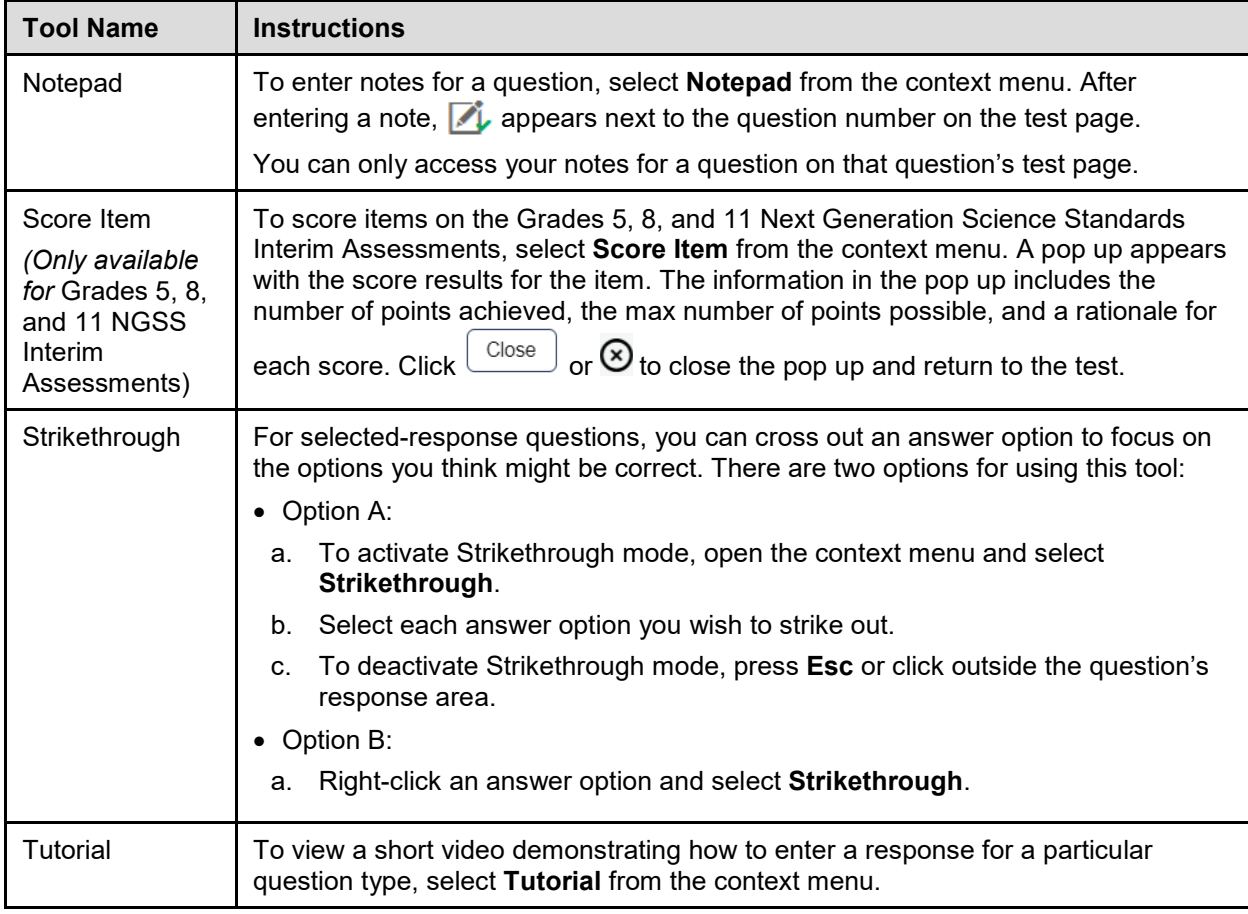

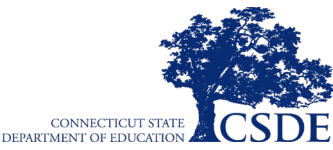

# <span id="page-11-0"></span>**Section IV. General Test Rules and Navigation**

This section describes how to navigate a test, pause a test, and complete a test review.

# <span id="page-11-1"></span>**Responding to Questions**

When viewing a test, you can practice responding to the test questions. You must respond to all the questions on a page before advancing to the next page. The responses you enter will not be scored or saved after you complete the test review.

### <span id="page-11-2"></span>**Navigating to Questions**

You can navigate to questions page-by-page or jump directly to a question's test page.

- To navigate page-by-page, click the **Back** or **Next** buttons at the top of the screen.
- To jump directly to a test page, select the required question number from the **Questions** drop-down list.

#### **Figure 8. Questions Drop-Down**

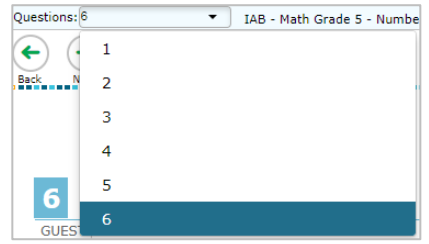

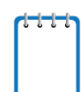

**Note:** You can only advance forwards or backwards to items you have already answered. This mirrors the test experience a student would have. The same item navigation rules that apply to a student's online test, also apply in AVA.

# <span id="page-11-3"></span>**Pausing Tests**

You may click the pause button at any time; however, pausing the test **automatically logs you out** of AVA without saving your answers or your place in the test. To view the test again, you must log back in and select the test again.

*To pause the test:*

- 1. Click Pause in the upper-left. A confirmation message appears.
- 2. Click **Yes** to confirm that you want to pause the test.

# <span id="page-11-4"></span>**Test Timeout**

The system automatically pauses the test and logs you out of AVA after 30 minutes of inactivity.

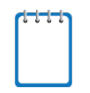

**Note:** Before AVA logs you out, a warning message appears on the screen. If you do not click **OK** within 30 seconds, you are logged out.

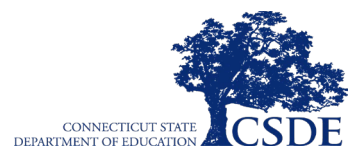

### <span id="page-12-0"></span>**Finishing the Test Review**

After viewing all the questions in a test, the **Finished** button appears in the global menu.

#### **Figure 9. Finished Button in Global Menu**

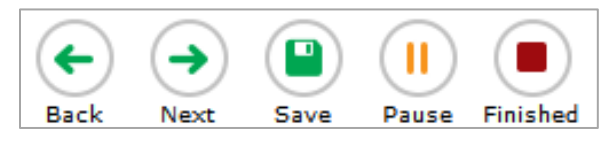

When you click **Finished**, a confirmation message appears, giving you two options:

- To complete the test, click **Yes**.
- To continue reviewing the test, click **No**.

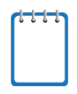

**Note:** The system is unable to save any tests or responses. Clicking the save button will not save the test or any responses. Once you exit the test, you must log in and begin again.

#### <span id="page-12-1"></span>**Reviewing Marked Questions**

The *You are finished entering data* page gives you one more opportunity to review questions.

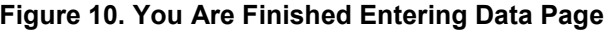

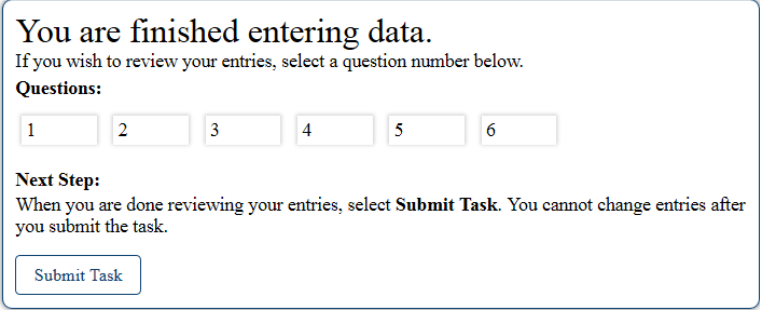

*To review questions again:*

- 1. Click the question number you want to review. The test page for that question appears.
	- o You can navigate the test as you did when initially entering responses. The navigation buttons are still available in the global menu.
	- o To return to the *You are finished entering data* page, click **Finished**.
- 2. **To complete** your review, click **Submit Task**.

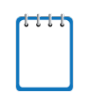

**Note:** If you have marked items for review a  $\triangledown$  will appear next to the question number, reminding you to review these items before submitting your test.

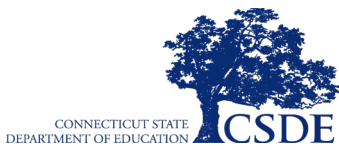

### <span id="page-13-0"></span>**Completing the Review and Logging Out**

After reviewing the questions, AVA displays a final warning message asking if you are certain you have finished reviewing the test. The warning message gives you two options:

- To return to the *You are finished entering data* page, click **No**.
- To complete your review of the test, click **Yes**.

The *Finished Reviewing Task* page appears when your test review is over.

#### **Figure 11. Finished Reviewing Task Page**

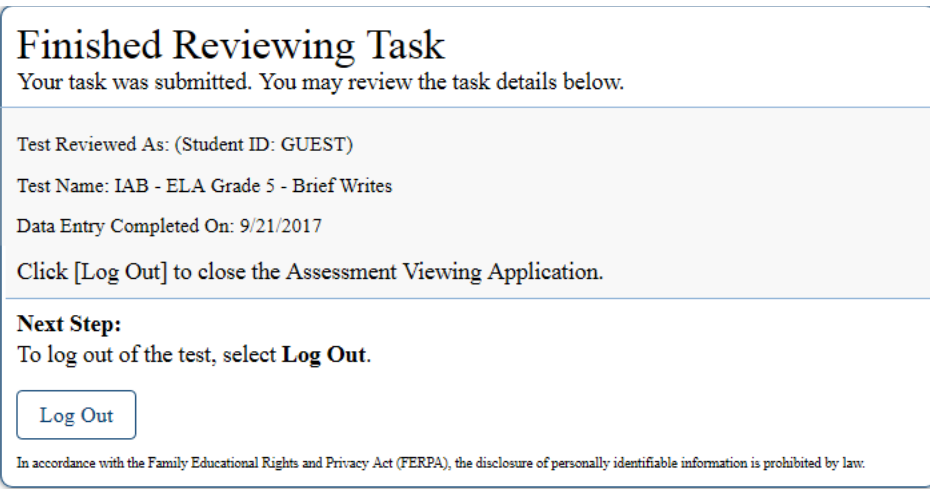

• Click **Log Out**. The AVA login page appears. If you wish to review another assessment, you must log in again.

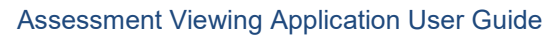

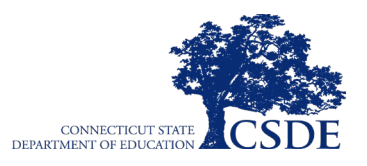

# <span id="page-14-0"></span>**Appendix A. User Support**

If this document does not answer your questions, please contact the Connecticut Comprehensive Assessment Program Help Desk.

The Help Desk will be open Monday–Friday from 7:00 a.m. to 7:00 p.m. ET during the summative testing window and Monday–Friday from 7:00 a.m. to 4:00 p.m. ET outside of the summative testing window (except holidays).

> **Connecticut Comprehensive Assessment Program Help Desk**

> > Toll-Free Phone Support: 1-844-202-7583

Email Support: cthelpdesk@air.org

If you contact the Help Desk, you will be asked to provide as much detail as possible about the issues you encountered.

Include the following information:

- The district and school name;
- The Test Administrator name and IT/network contact person and contact information;
- The test name and question number;
- Any error messages and codes that appeared, if applicable; and
- Operating system and browser version information.

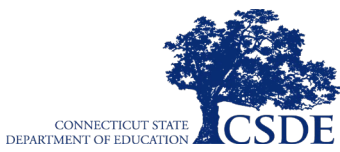

# <span id="page-15-0"></span>**Appendix B. Change Log**

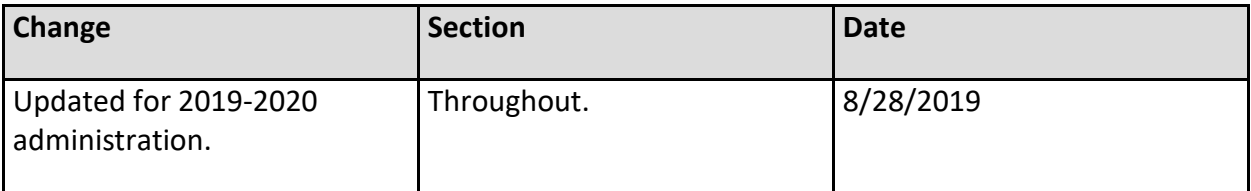